[NAT](https://zhiliao.h3c.com/questions/catesDis/267) **[zhiliao\\_FO3qD](https://zhiliao.h3c.com/User/other/24679)** 2018-11-25 发表

# 组网及说明

# **1 配置需求及说明**

#### **1.1 适用的产品系列**

本案例适用于软件平台为Comware V7系列防火墙:F100-X-G2、F1000-X-G2、F100-X-WiNet、F100 0-AK、F10X0等。

注:本案例是在*F1000-C-G2*的*Version 7.1.064, Release 9323P1801*版本上进行配置和验证的。

#### **1.2 配置需求及实现的效果**

防火墙部署在互联网出口,内网有一台OA服务器通过防火墙发布了8081端口,并且外网用户访问对应 服务正常。目前需要实现内网用户也能通过公网地址去访问内部服务器的需求。

**2 组网图**

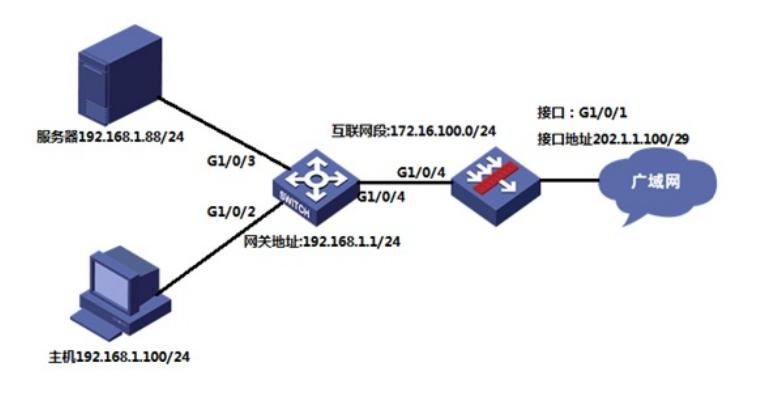

#### 配置步骤

# **3 配置步骤**

#### **3.1 基本登录**

#在防火墙接口面板找到0接口,用网线将电脑和设备的0接口连在一起,电脑配置与设备管理IP相同网 段的地址192.168.0.2/24,下面是电脑IP地址配置方法:

点击电脑右下角电脑图标,选择"打开网络和共享中心"选项。

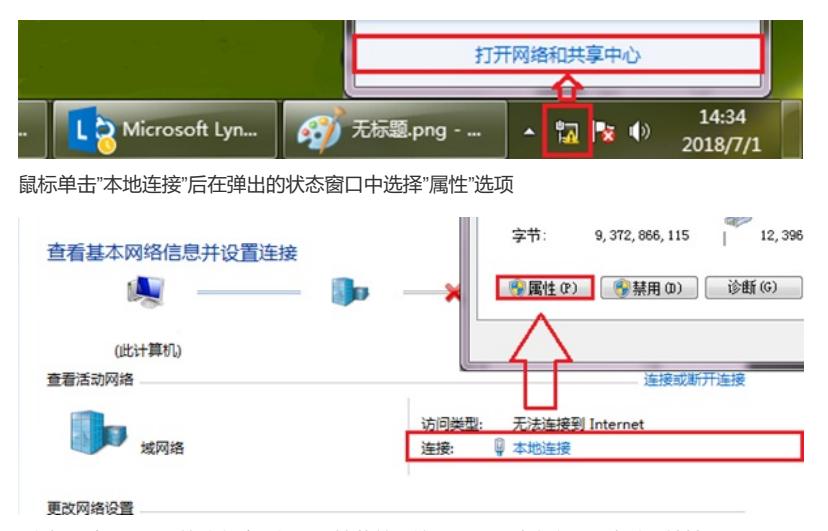

#鼠标双击"Internet协议版本4"打开属性菜单,按照下面图片内容配置电脑IP地址。

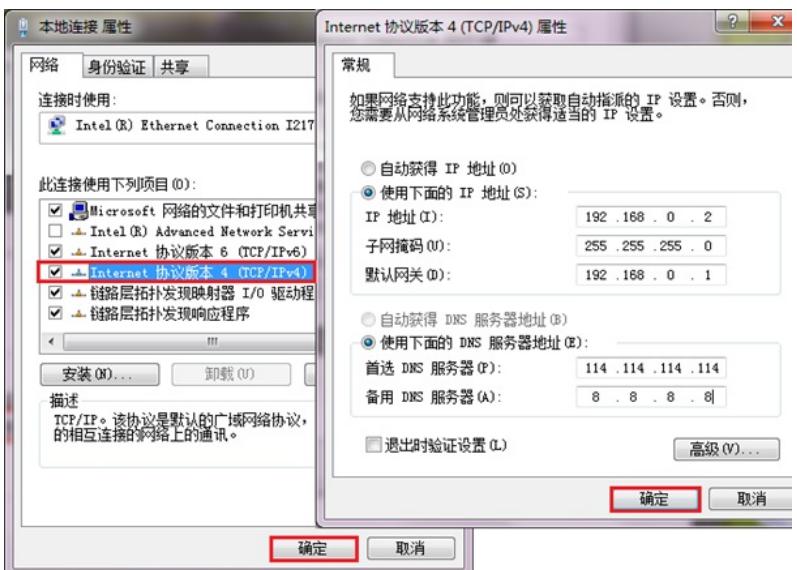

#电脑IP地址配置完成后打开浏览器,在浏览器地址栏中输入[https://192.168.0.1](https://192.168.0.1/)登录设备管理界面。设 备默认用户名密码均为admin。

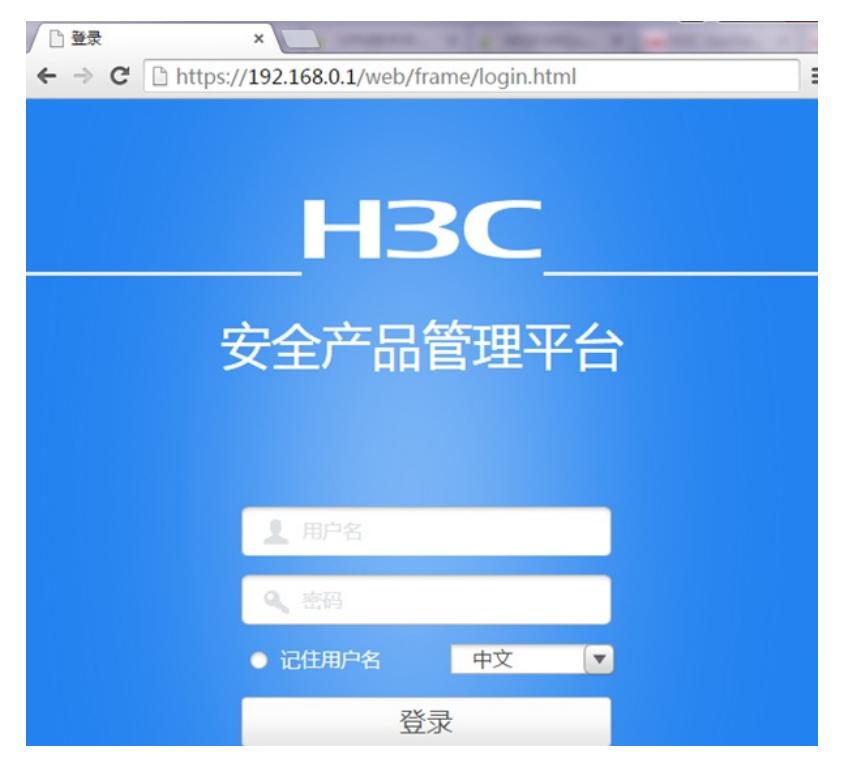

### **3.2 配置内部服务器(端口映射)**

#点击"策略">"NAT">"NAT内部服务器">"策略配置"中新建NAT内部服务器。

"接口"选择外网1/0/1接口,"协议类型"选择6 (TCP协议), "外网地址"填写1/0/1接口真实地址, "外网 端口"填写要发布的8081端口,"内网服务器IP地址"添加真实服务器地址,"内部服务器端口"填写8081 端口。

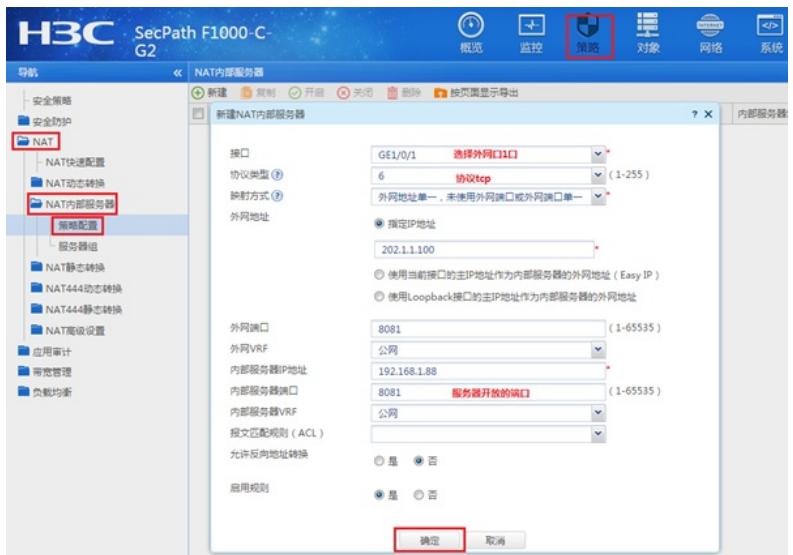

#### **3.3 创建Untrust到Trust域间策略,放通目的地址为192.168.1.88端口为8081的访问规则。**

#创建地址对象:点击"对象">"对象组">"IPV4地址对象组"添加IPV4地址对象。"对象"选择"主机IP地址" 填入服务器IP地址192.168.1.88。

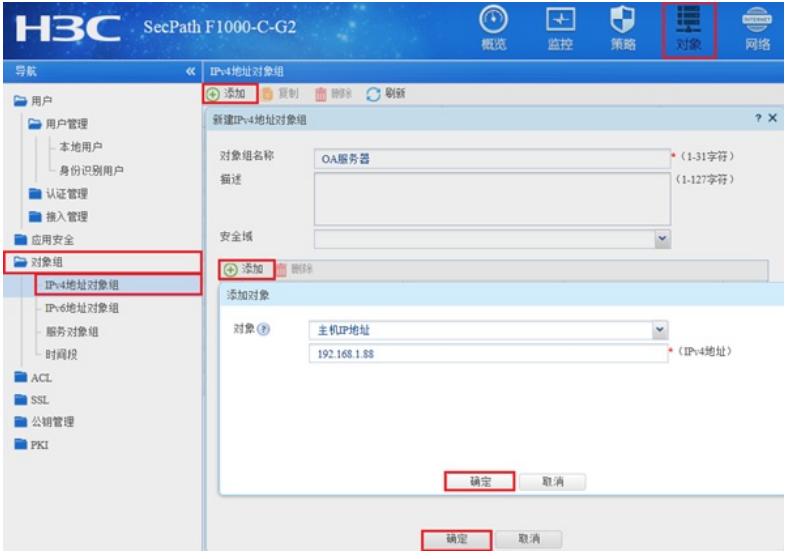

#创建服务器对象:点击"对象">"对象组">"服务对象组"添加服务对象。"对象"选择"协议类型","目的端 口"起始终止端口均选择8081。

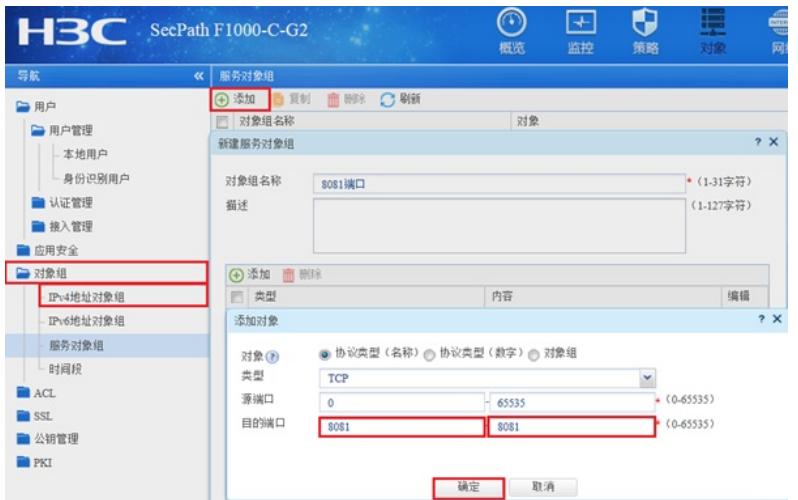

#创建安全策略:点击 "策略">"安全策略"新建安全策略, "源安全域"选择Untrust域, "目的安全域"选择 Trust域,"目的IP地址"选择OA服务器地址对象,"服务"选择8081服务对象,点击"确定"完成策略配置

。

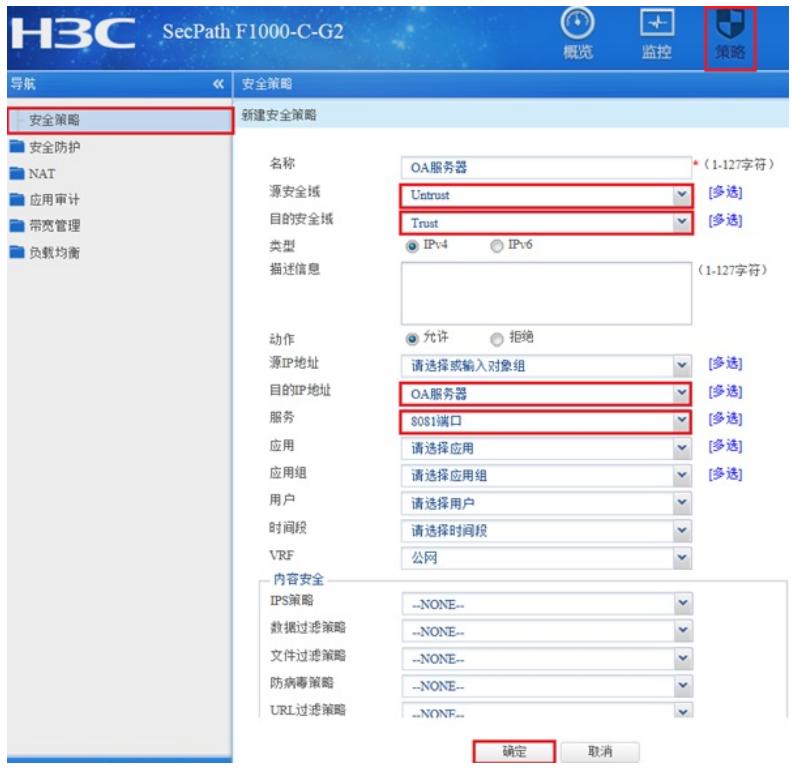

# **3.4 内网接口开启NAT Hairpin功能**

#点击"策略">"NAT">"NAT高级设置">"NAT Hairpin"中找到1/0/4接口开启NAT Hairpin功能。

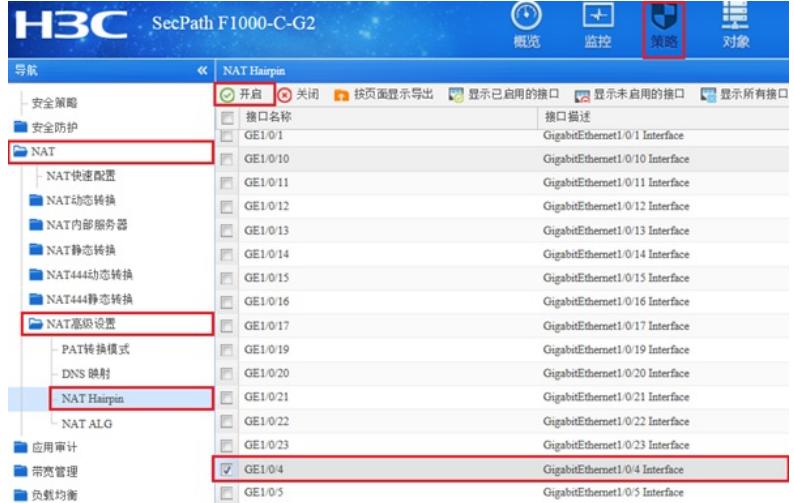

# **3.5 配置安全策略将Trust域和Local域之间的数据全放通**

#在"安全策略"中点击"新建"。

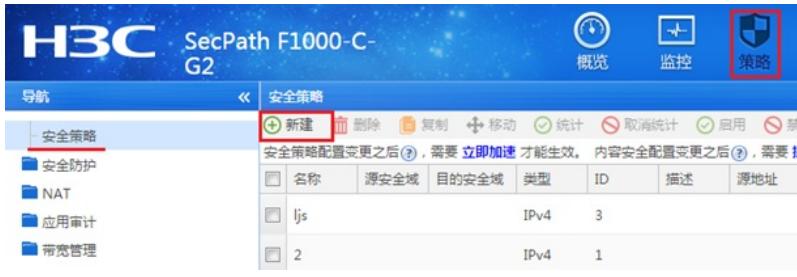

#创建策略名称为互通,源安全域、目的安全域选择多选,并选中Local、trust。

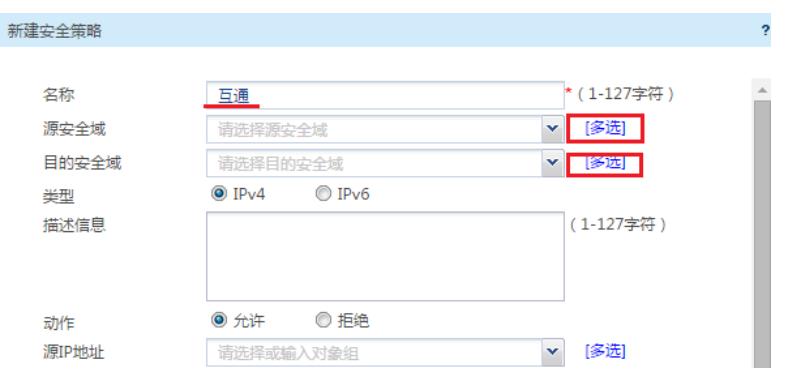

#策略配置如下图所示,点击"确定"完成策略配置。

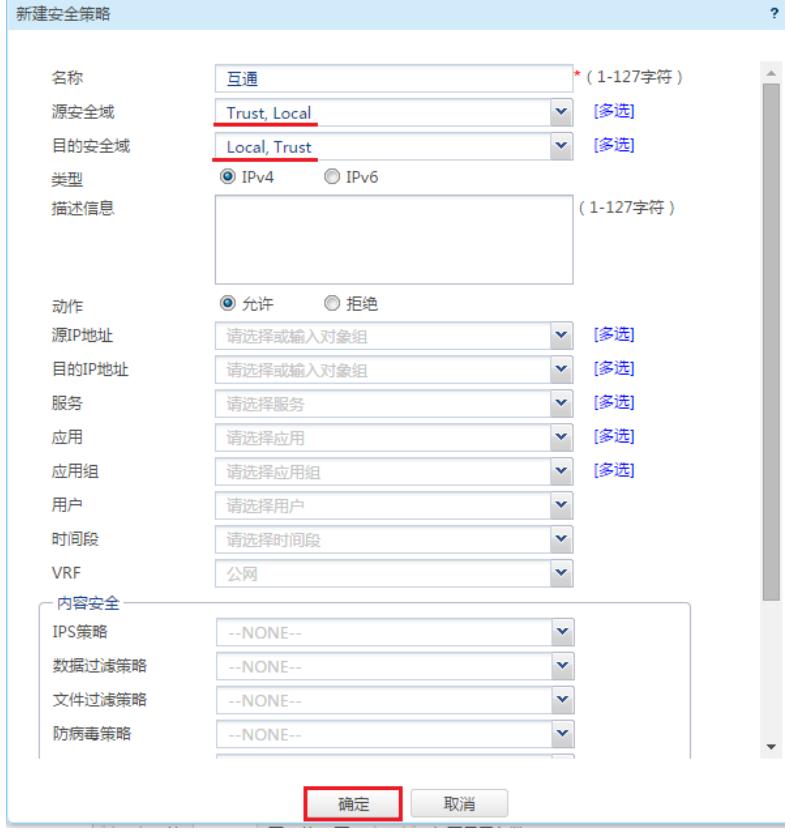

### **3.6 保存配置**

#在设备右上角选择"保存"选项,点击"是"完成配置。

# 配置关键点